## At arbejde i lag med den nye Photofiltre 7 side 1

Når man arbejder i lag vil hvert lag være synlig i venstre side. Her er vist Baggrund =billedet. Og så er der 3 lag som er lagt på til pynt. Man kan nu flytte lag med musen. Her er teksten gemt bag clipart. Man trækker nu tekstlaget op til toppen som lag 1

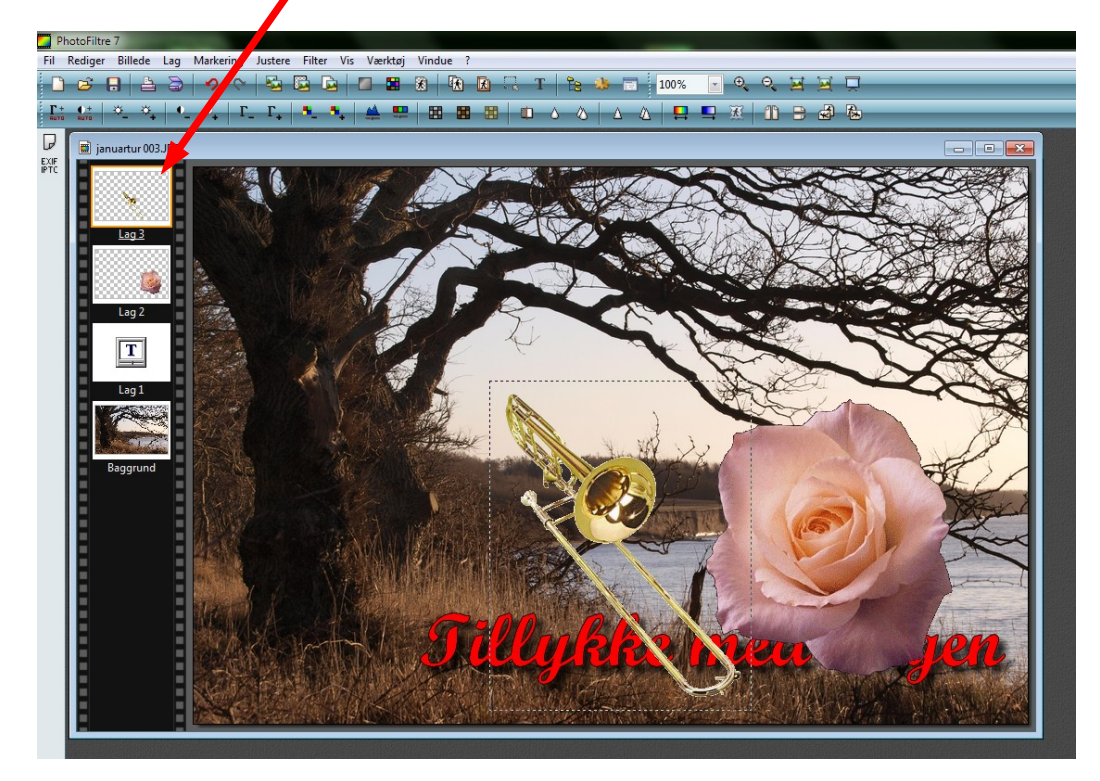

Teksten er nu trukket op i toppen og er nu øverst i lag

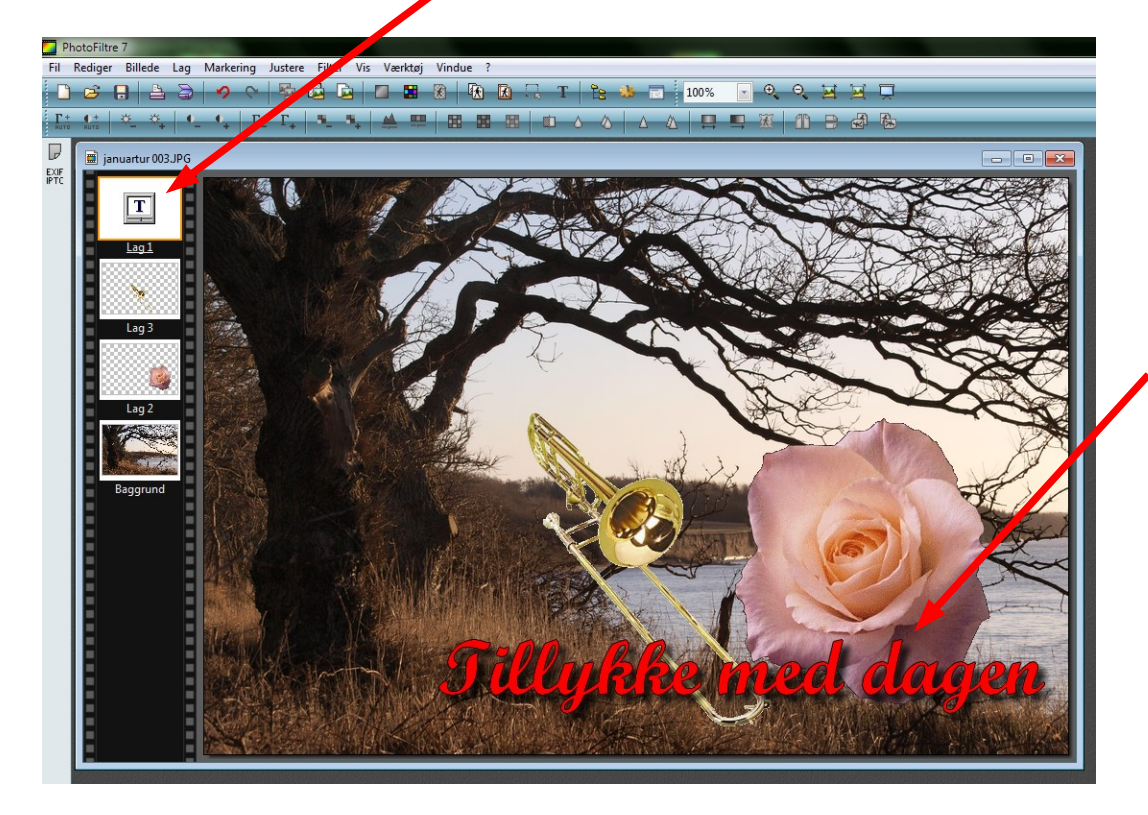

Her kan man nu se at teksten er forrest.

Så længe man har hvert lag for sig kan man stadig flytte rundt med tingene på billedet.

## At arbejde i lag med den nye Photofiltre 7 side 2

Man kan nu vælge at gemme kortet med alle lagene. Det vil så blive gemt som en .pfi fil. Når man gemmer det som en pfi fil kan man tage det frem senere og arbejde videre med lagene

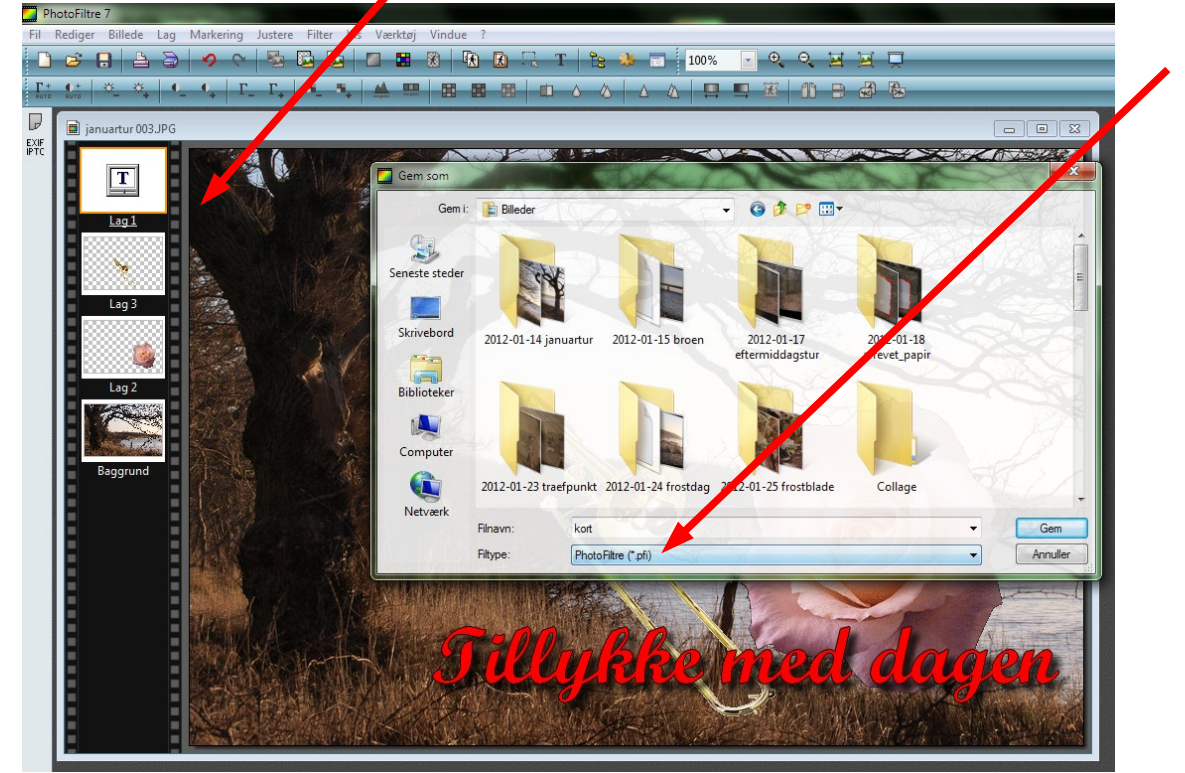

Men for at billedet kan bruges til sidst, skal alle lagene flettes -sættes sammen til ét. En nem genvej er at holde Shift tasten nede og trykke på Enter. Så vil det samles til et billede.

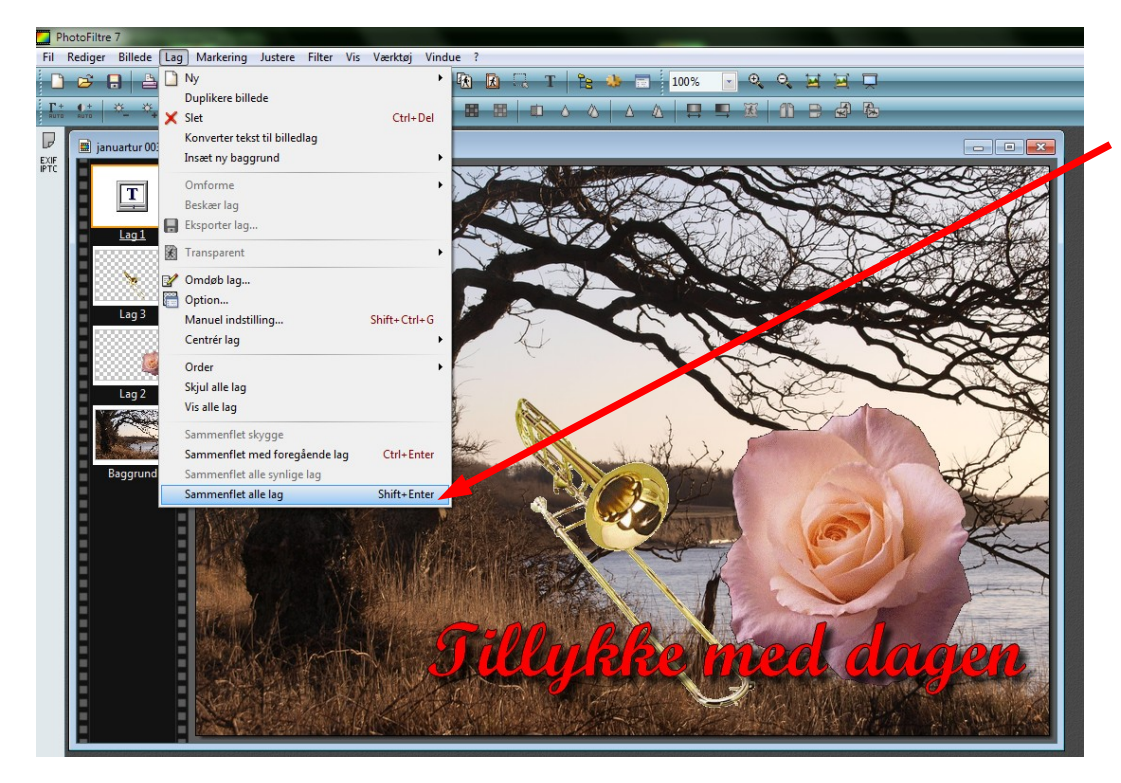

Men du kan også gå op i menuen Lag og ned til den nederste Sammenflette alle lag Shift+Enter

Når alle lagene er sat sammen er der blot at gemme det hele som et .jpg billede.